# **USER MANUAL**

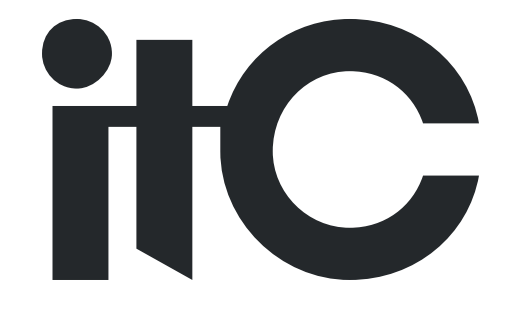

# **VOICE EVACUATION & PUBLIC ADDRESS SYSTEM**

# **VA-6000RT**

Thanks for using ITC Voice Evacuation& Public Address System. For better operation, please read this manual carefully before operating the system.

# **Contents**

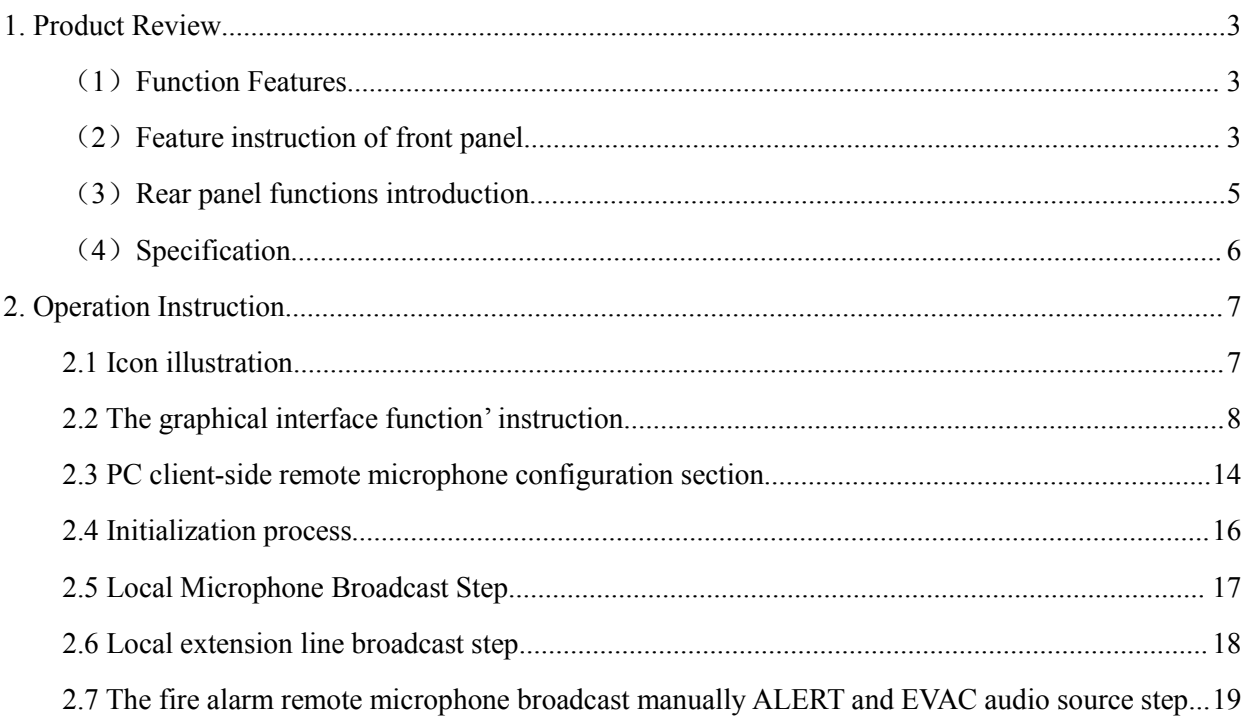

# <span id="page-2-0"></span>**1. Product Review**

VA-6000RT is used to remotely control VA-6000 system, which allows remote control on voice messages and zone paging. It supports system zone/group selection, zone monitoring, zone volume adjusting and zone status display.

![](_page_2_Picture_2.jpeg)

# (**1**)**Function Features**

- 1) IPS high-definition full-angle display; Graphical touch operation; Clear version
- 2) System synchronization customize display of zone/group name, with convenient and simple operation.
- 3) Iconic zone status display, more vivid expression and richer content
- 4) It can individually adjust the volume of each zone and monitor current playlist content.
- 5) With one external audio connector on rear panel and it can play audio source to any zone.
- 6) Standard Ethernet digital transmission ,can extend the transmission distance by optical fiber.
- 7) The priority of each VA-6000RT and operational authority of emergency voice can be configured through system.

# (**2**)**Feature instruction of front panel**

![](_page_2_Figure_12.jpeg)

①——The state of Power supply:

(1) Green——Power supply is normal;

② ——The state of all equipment and system module:

(1) Off——All equipment and system module working are normal;

(2) Yellow lighting or flashing——any equipment or system module failure(Note: flashing means device offline);

③——The state of Emergency module:

(1) Off——Emergency module or evacuation module is normal;

(2)Yellow——Emergency module or evacuation module failure;

(3) Red——Emergency message or evacuation message is playing.

④ ——The state of Gooseneck microphone:

(1) Off——Gooseneck Mic is normal;

(2)Yellow——Gooseneck Mic failure;

(3) Green——Gooseneck Mic is using;

(4)Green light flashing——To be preempted or preemption is not successful.

⑤——Graphical interface(7 inch touchscreen display,Please referto the user manual)

⑥——System working mode switch:

(1) Red light quick flashing——System is working on reset mode,to ban all manual operation;

(2) Red light slow flashing——System is working on emergency mode (Can press the button to manually enter or automatically trigger enter,allow to play EVAC message on emergency mode,ban to play EVAC message on normal mode):

(3) Off——System is working on normal mode;

- Note: 1、When light is flashing, Press to exit the emergency mode;
	- 2、When light is off,Press to enter into the emergency mode;

⑦——Gooseneck microphone socket.

# <span id="page-4-0"></span>(**3**)**Rear panel functions introduction**

![](_page_4_Figure_1.jpeg)

- ——Networking Interface;
- ——Networking standby Interface
- ——Monitoring audio output;
- ——Extend line audio input;
- ——DC24V input;
- ——Power switching.

# <span id="page-5-0"></span>(**4**)**Specification**

![](_page_5_Picture_287.jpeg)

# <span id="page-6-0"></span>**2. Operation Instruction**

# **2.1 Icon illustration**

![](_page_6_Figure_2.jpeg)

Partition/group unselected

Partition/group selected

Normal Partition Status

Defaulted partition status (Like the zone speaker is open circuit /short circuit)

Using the microphone to talk (The Audio resource icons of remote mic  $\&$  the host' PPT)

Play the background music of host

Play the Line 1 of host

Play the Line 2 of host

Play the Line 3 of host

Play the Line 4 of host

Play the local microphone's extension Aux.

Play the EVAC Voice

Play the Alert Voice

Open the Monitor

# <span id="page-7-0"></span>**2.2 The graphical interface function' instruction**

# 2.2.1 Main Interface

![](_page_7_Picture_2.jpeg)

- 2.2.2 Partition/group control interface
- 1) Fire Alarm remote mic' control interface.

![](_page_7_Figure_5.jpeg)

#### 2) Paging remote Mic' control interface

![](_page_8_Figure_1.jpeg)

#### 1.Broadcast Audio source

The remote microphone supports broadcasting 7 kinds of sound sources, namely local microphone, host background music BGM, host line 1, hostline 2, host line 3, host line 4, local extension line. If it is a fire remote microphone, it can broadcast Alert warning voice and EVAC alarm to evacuate voice. Please pay attention to the local microphone and local extension line, because only one of them can be used atthe same time.

#### 2.Open/Close the Audio source Operation

1) First click on the screen you want to control the partition or group, you can press the Select All button to select, you can also click on the partition name / group name to select single or multiple; after be selected, the icon will show the red tick status;

2) Then click on the audio source to be broadcast, such as the microphone source. After clicking, the selected partition icon will switch to the microphone source icon, indicating that the currently selected area is broadcasting the microphone source.

#### 3.Partition/Group Number

Partition / group page, each page shows up to 16 partitions or groups, more than 16 pages can be viewed, up to 255 partitions or 255 groups can be displayed. The PC client can configure the partition, the number of groups, and the custom name.

#### 4.Audio Source Priority

Remote microphone can be supported up to 32, if there are multiple remote microphone paging, they should be used based on the priority; high priority can preempt low priority, if the microphone can be used to talk, the gooseneck light shows red , the panel light on the microphone shows green. The microphone on the panel flashes green when the preemption or preemption is unsuccessful.

#### 5. Partition/Group Name

For the device name, partition name, sub-partition name and group name, the maximum number of characters is shown by 13, and the name can be changed customized by the PC client .<br>2.2.3 Extension sub-partition interface

![](_page_9_Picture_325.jpeg)

The extended sub-partition is displayed according to the number of sub-partitions of the 8-way partition power amplifier P8500S configured by the PC client software, and the maximum number is 8. In the partition control interface, by clicking the extension sub-partition name to select the sub-partition, or press the Select All button to select the sub-partition; click the Back or OK button to return to the partition control interface.

2.2.4 Partition Monitor Interface

![](_page_9_Figure_7.jpeg)

#### 1. Local monitor

When paging or the extension panel working, it will enter into zone monitor interface. Click the local monitor button, then it turn on speaker monitor, or connect to the headphones monitor. The volume of local monitor can be adjusted in the configuration interface of paging mic or extension panel.

#### 2. Zone monitor

When the zone is playing background music or source from line 1-4, it will enter into zone monitor interface. Each page displays 16 zones, click the corresponding zone to monitor the music broadcasting, adjust the volume of zone monitor in the right side.

#### Note:

1. If the local are playing broadcasting microphone sound sources or expansion line sound sources ,when using the partition cannot monitor the voice of local ,partition monitor only can listen the host background music BGM,line 1-line4 and Alert and EVAC sound sources .

2. Partition monitor is monitor by listing 8way partition amplifier P8500S sound sources to judge whether work or not , if play this partition, monitoring has no voice ,can judge this partition amplifier failure and does not accessed to the network.

At the same moment only can listing to a partition , cannot be shared with multiple partition , for example ,when listen to a partition one ,after click partition two ,the icon of partition two will turn on .,partition one listing shunt down automatically.

#### 2.2.5 Zone volume adjustment interface

Enter partition volume adjustment interface,partition volume progress bar according to system configuration partition amount to displayed ,total have 0-31classes volumes ,sliding progress bar can adjust volume .if want to adjust the volume of partition ,can check the top right corner of the global volume buttons.progress anyone progress bar can adjust the volume of the district.

# 2.2.6 Configuration interface

![](_page_11_Picture_1.jpeg)

1. The screen standby time means no operation screen backlit out of time have 30 seconds ,60 seconds , 90seconds,120seconds can be choose.Default time is 30 seconds, green icon indicates the currently selected standby time.

### 2. Touching screen calibration setting

When screen click insensitive or offset ,can calibration to solve it, enter calibration interface ,click the corner +,in the upper left corner , upper right corner and the lower right corner .

# 3. System equipment self-test

After click can self-test status indicators of the whole system ,indicator will switch to three colors ,each colors status will light 6 seconds ,in order change indicator color (red light -green light -yellow light ). If remote microphone under the network system,only can detected the status of indicator lights .In state of no access to network. can detected microphone and speaker work. Stand-alone test will automatically play prompt tone and turn on microphone, can test local speech monitor, It will automatically play the end of the tome and turn-off microphone when the self-inspection is finished.

#### 4. Password management

Password management can modify user's password, the initial password for user is 6666, and 6281 for super user, after re-upgrade firmware, it will restore the default initialization password as 6666.

#### 5. Screen brightness

Adjust the progress bar can adjust the screen brightness.

6. The volume regulation of gooseneck microphone

Adjust gooseneck microphone output volume ,we recommend to adjust to the volume to moderate position , if the volume too high will whistle when listing.

7. Expand line input volume adjustment

Adjust expansion line output volume.

2.2.7 Interface of password management

Click the [password management] in the setting interface to modify password.

At the first time of modifying password, enter the old password 6666 and click the confirmation key.

If the password is incorrect, the [error] will be prompted.

If enter the correct password, it will appear [please enter four passwords!]

After click the confirmation key, it will prompt [Please enter again!], the setting interface will be returned automatically after the successful modification.

![](_page_12_Figure_10.jpeg)

![](_page_12_Picture_373.jpeg)

# <span id="page-13-0"></span>2.2.8 Password lock interface

Enter four passwords, press the confirmation key, it will jump to the main interface if the passwords are correct. Otherwise, it will prompt [error!]. User can set the display time of password lock, which is consistent with the screen standby time.

![](_page_13_Picture_285.jpeg)

# **2.3 PC client-side remote microphone configuration section**

PC client-side support to connect 32 remote microphones ,each remote microphone has one MAC address ,after access to the host network ,you need to configure the MAC address on the PC to make remote microphone to work .

![](_page_13_Picture_286.jpeg)

![](_page_13_Picture_287.jpeg)

Configure the child window by name,You can download the partition name, group name, extended sub partition name, and remote microphone name to the remote microphone synchronized display.

2) Paging Microphone Configuration Menu

![](_page_14_Figure_0.jpeg)

# 3) Priority settting

![](_page_14_Picture_105.jpeg)

#### <span id="page-15-0"></span>**2.4 Initialization process**

When the Paging microphone working, the hardware initialization process will be displayed on the screen, and machine working status can be jusdged from these information.

[RT] V1.0\_20170106\_094518 - Release [Print current software version number]

Cobranet Init ... [initialize cobranet audio module, if the module is abnormal, then it will stop at this line]

AT45DB Init ... [storage initialization]

Search Host ... [search host, return successfully or failure]

Tone: 2 **K** Get prompt tone quantity, it will displayed 65535 if there is no prompt tones stored, the default saved prompt tone quantity is 2

Success! Get host data ... [host online, start to obtain configuration information from the host, including the zone /group configuration quantity, zone / packet name, zone volume, etc.]

Fail! Device offline! [Failure, device offline! Host Offline or Paging Microphone Offline

Fail! MIC not configure! [Failure, host does not configure the current paging microphone MAC address]

When getting host configuration information failure, it will enter the main interface automatically after 15 seconds. If getting host configuration information success, then it will enter the main interface immediately without waiting. Except for knowing from screen information, to determine whether getting getting host configuration information is successful or not can also be judged from the system faulty indicator light on the paging microphone, if the indicator is yellow and flashing fasly, it means that there is no communication with the host and the device is offline.

# <span id="page-16-0"></span>**2.5 Local Microphone Broadcast Step**

![](_page_16_Figure_1.jpeg)

Diagram -- microphone broadcast

- 1. In the normal connection with internet, enter the partition/group control interface, first select the zone or group to be controlled, and click the button, or click the whole button to select all of the zones.
- 2. Click the microphone audio source, when the window pops up a microphone broadcasting icon, and the signal light on the panel is on the green while the indicator light on the gooseneck is on red, it means the user can start talking.
- 3. Pls click the red hold button of the popover when user closes the local microphone.

# **NOTE:**

When the local microphone is on, the equipment can't operate the interface to open the other audio source. Until turn off the microphone, the other operations will be allowed.And the audio only can be turn off locally but not the other VA-6000RT on the network, means only be closed by the one which turn on the audio.

# <span id="page-17-0"></span>**2.6 Local extension line broadcast step**

![](_page_17_Picture_368.jpeg)

Diagram—local extension line broadcasting

1.In the normal connection with internet, enter the partition/group control interface, select the zone or group to be controlled first, and click the button, or click the whole button to select all of the zones.

2.Find the audio source of extension line, when the window pops up the local line broadcast icon, means it is on broadcast.

3.Please click the red hold button of the popover when user closes the local microphone.

still a microphone icon, indicating that other remote microphones is using partitions.

# **NOTE:**

1.When the local extension line is on, the equipment can't operate the interface to open the other audio source. Until turn off the microphone, the other operations will be allowed.And the audio only can be turn off locally but not the other VA-6000RT on the network, means only be closed by the one which turn on the audio. 2.The audio source of local extension line is only displayed as icon, but on other remote microphone, there is

#### <span id="page-18-0"></span>**2.7 The fire alarm remote microphone broadcast manually ALERT and EVAC audio source step**

|                         | The system works mode switch,<br>which can only be used with fire<br>alarm microphone.<br><b>EMERGENCY</b> |                                   |
|-------------------------|----------------------------------------------------------------------------------------------------|-----------------------------------|
| $\bigwedge$ Return      | H<br>Partition                                                                                             | Group<br>$\gg$                    |
| $\frac{1}{2}$           | Zone1                                                                                                    | $\overline{\textbf{C}}$<br>Zone9  |
| <b>MIC</b>              | Zone2                                                                                                    | Zone10<br>C                       |
| л                       | Zone3                                                                                                    | Zone11<br>$\bullet$               |
| <b>Background music</b> | Zone4                                                                                                    | Zone12                            |
|                         | Zone <sub>5</sub>                                                                                          | Zone13                            |
| Line input 1            | Zone <sub>6</sub>                                                                                          | Zone14                            |
|                         | Zone7                                                                                                    | Zone15<br>С                       |
|                         | Zone8                                                                                                    | Zone16<br>$\bullet$               |
| Line input 2            | $\blacktriangleleft$<br>$\blacktriangleleft$                                                               |                                   |
|                         | <b>H</b> All Zone<br>Reset                                                                                 | <b>Alarm</b><br><b>Evacuation</b> |

Diagram—ALERT or EVAC audio source broadcasting

1. First click the switch of system work mode, and the indicator light starts to turn red and flicker.<br>2. Enter the partition/group control interface, select the zone or group to be controlled.

3.After click the ALERT and EVAC audio source, the icon turn into the icon of ALERT warning icon or EVAC evacuation audio source icon, and emergency indicator light is on red at the same time. It means that these partitions is broadcasting ALERT and EVAC audio source.

4. Click the system work mode switch again to reset ALERT and EVAC broadcast.

![](_page_19_Picture_0.jpeg)

Version: 0.2